# **Drukarka brajlowska TactPlus**

**Podręcznik użytkownika**

# Tact PUS.

Wszystko, co tylko możesz sobie wyobrazić stanie się rzeczywistością.

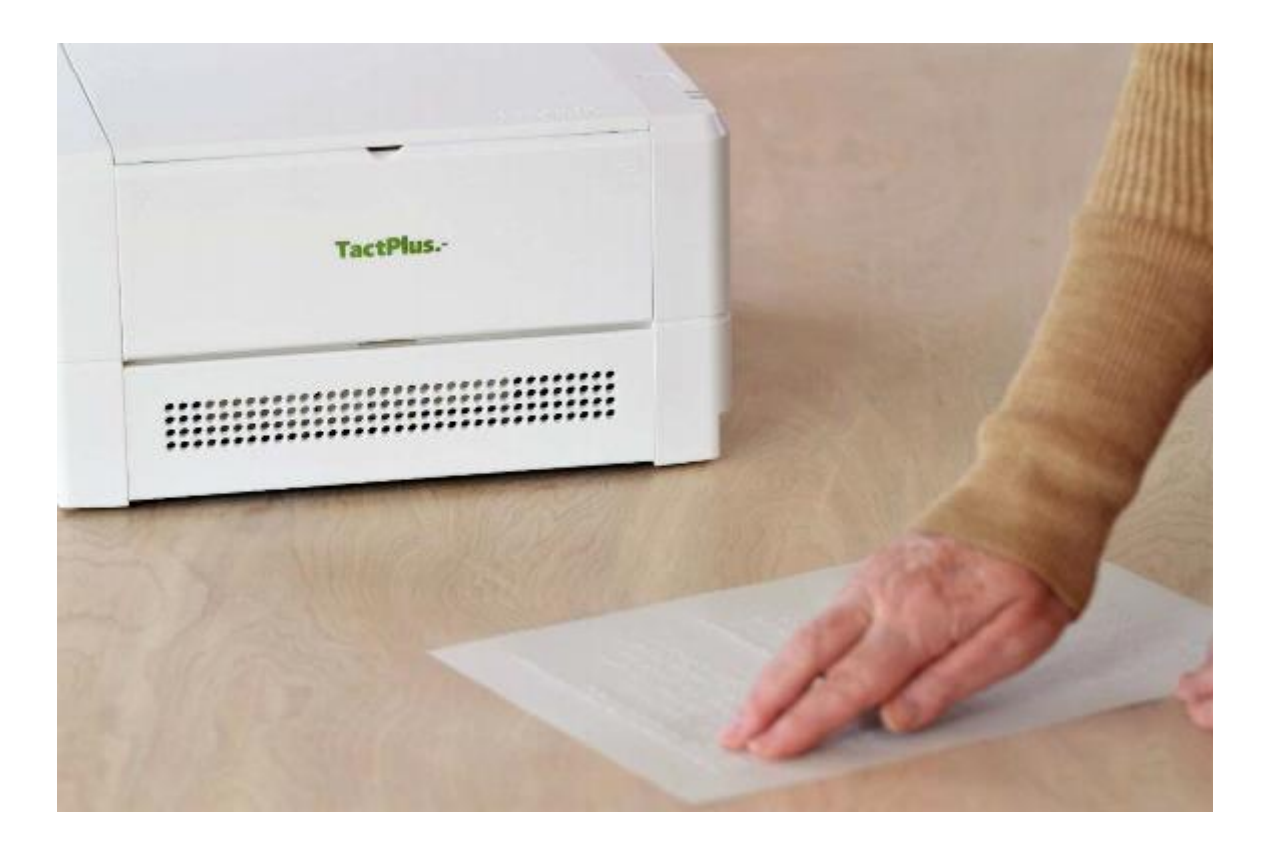

# Spis treści

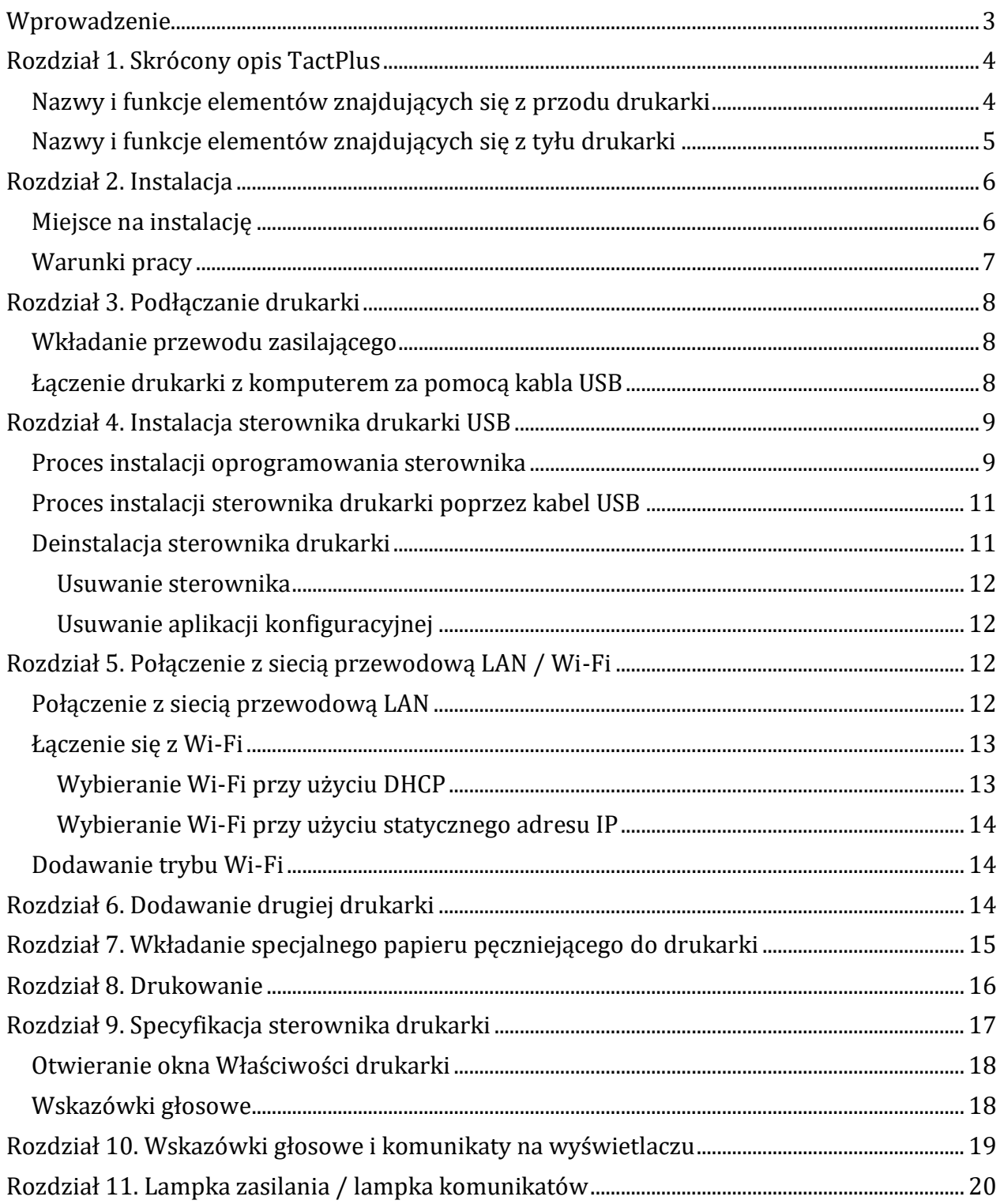

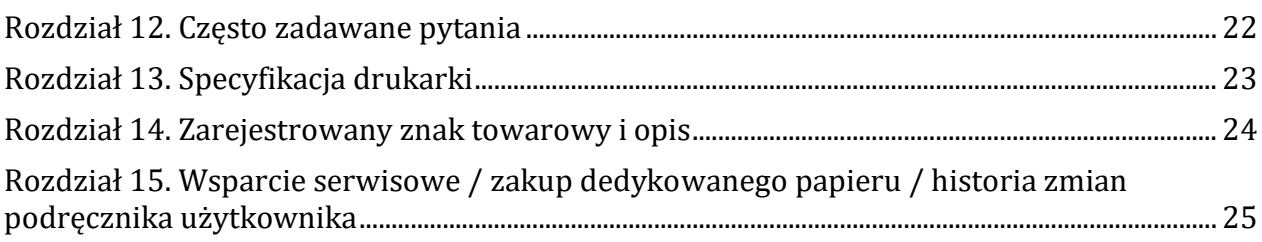

# <span id="page-2-0"></span>**Wprowadzenie**

Dziękujemy za zakup drukarki TactPlus SINKA Corporation. TactPlus to najmniejsza i najlżejsza, przenośna drukarka brajlowska z udźwiękowionym menu, oferująca możliwość jednoczesnego drukowania tekstów w brajlu i grafiki dotykowej 3D w wysokiej rozdzielczości 300 dpi. Użytkownik może wybrać tryb pracy drukarki. Nazwa TactPlus przypisana jest do zagranicznej dystrybucji EasyTactix firmy SINKA Corporation. Przed rozpoczęciem pracy z urządzeniem należy przeczytać niniejszy podręcznik użytkownika.

# **Znaczenie symboli**

Przed przeczytaniem podręcznika warto zrozumieć znaczenie niektórych symboli.

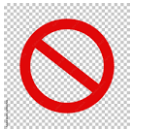

1. Operacje zakazane

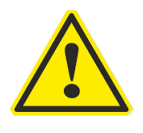

- 2. Operacje niebezpieczne
- Przedruk części lub całości treści tego dokumentu jest zabroniony.
- Treść podręcznika może ulec zmianie bez powiadomienia w kwestiach dotyczących ulepszonych funkcji.
- Nie ponosimy odpowiedzialności za wywiezienie urządzenia poza granice kraju.

## **Znaki towarowe**

- Wszystkie nazwy produktów i ich opisy są znakami towarowymi i/lub zarejestrowanymi znakami towarowymi odpowiednich producentów i są chronione prawem.
- Microsoft, Windows, Aero, Windows Live, Access, Excell, logo Excell, logo Office, OneNote, Outlook, PowerPoint, Windows Media, logo Windows i start Windows są zastrzeżonymi znakami towarowymi firmy Microsofft USA lub firm powiązanych. TactPlusTM jest zastrzeżonym znakiem towarowym Kanematsu Corporation i jest chroniony prawem.

# **Kontakt i zapytania**

Kanematsu Corporation 1-2-1, Shibaura, Minatoku, Tokio, Japonia,

Ameryka Północna i Południowa, Tel: +1 - 732 - 271 – 7561

Europa, Środkowy Wschód, Afryka, Tel: +49 - 211 - 3689 – 234

Azja Południowo-Wschodnia (w tym Indie, Oceania) TEL: +66 -2 - 632 – 8077

Inne regiony, Tel: +81 - 3 - 5440 - 8468

## <span id="page-3-0"></span>**Rozdział 1. Skrócony opis TactPlus**

<span id="page-3-1"></span>**Nazwy i funkcje elementów znajdujących się z przodu drukarki**

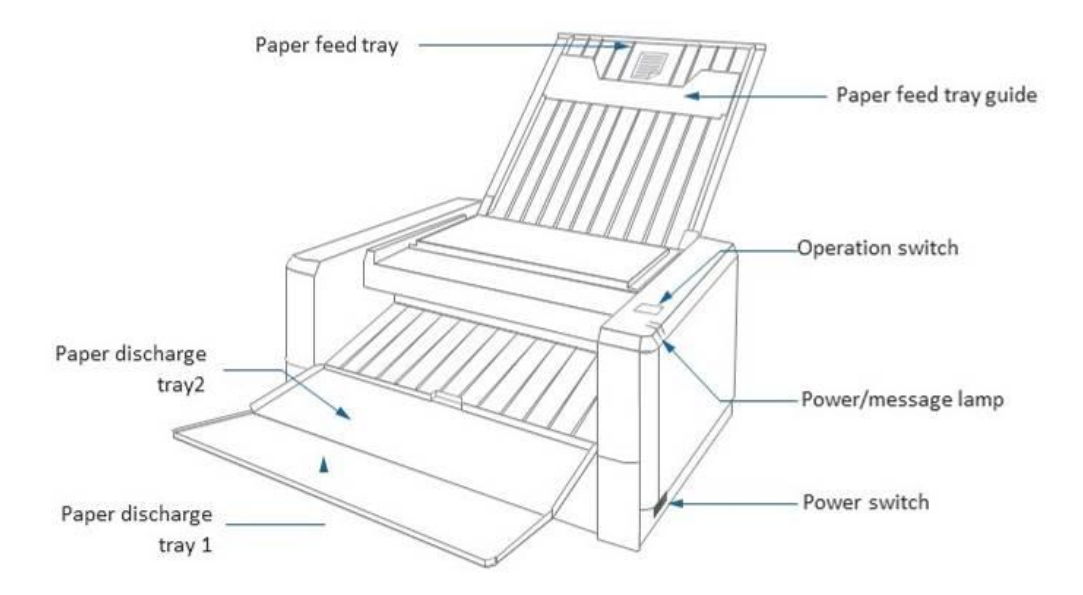

#### Elementy poczynając od lewej i od góry:

1. Podajnik papieru – podawanie papieru do druku.

- 2. Taca wyładowcza papieru 2 odbiera arkusze po wydrukowaniu.
- 3. Taca wyładowcza papieru 1 odbiera arkusze po wydrukowaniu.

Elementy poczynając od prawej i od góry:

- 1. Prowadnica podajnika papieru przytrzymuje arkusz przed drukowaniem.
- 2. Przycisk operacji wybór wykonywanych operacji.
- 3. Lampka zasilania i komunikatów wyświetla status drukarki za pomocą dwóch diod LED o różnych kolorach. Ze szczegółami można się zapoznać w sekcji Opis lampki zasilania i komunikatów.
- 4. Przycisk zasilania kołyskowy kiedy zasilanie jest włączone tylna część przycisku usytuowana jest w poziomie względem obudowy, na co wskazuje wypukła kropka wyczuwalna dotykiem. Kiedy zasilanie jest wyłączone przednia część przycisku usytuowana jest poziomo względem obudowy drukarki.

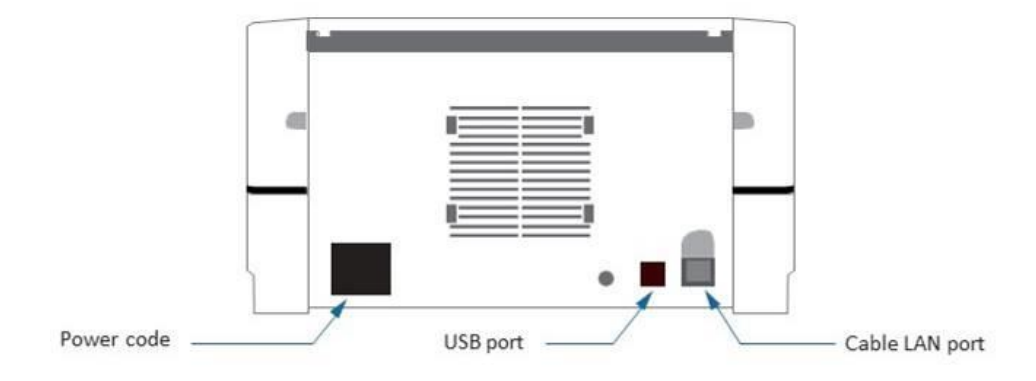

## <span id="page-4-0"></span>**Nazwy i funkcje elementów znajdujących się z tyłu drukarki**

Elementy poczynając od lewej, dół:

- 1. Gniazdo kabla zasilającego tu włącza się kabel zasilający drukarkę.
- 2. Port USB tu włącza się kabel USB łączący drukarkę z komputerem.
- 3. Port LAN USB tu włącza się kabel LAN łączący drukarkę z komputerem.

# **Wskazówki głosowe**

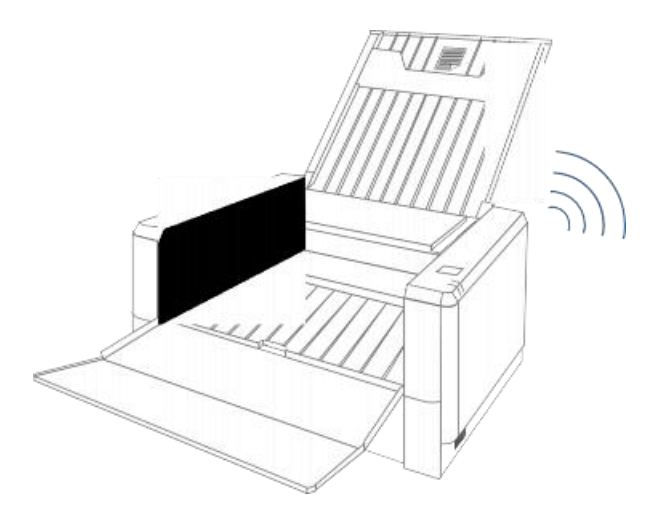

Drukarka oferuje wskazówki głosowe. Więcej informacji na ten temat znajduje się w sekcji Przewodnik głosowy.

# **Akcesoria**

Należy sprawdzić zawartość zestawu pod kątem obecności w nim następujących elementów:

- CD-ROM (sterowniki USB drukarki),
- oprogramowanie dodatkowe dla Microsoft Word i Excel,
- instrukcja obsługi TactPlus,
- skrócona instrukcja obsługi TactPlus.

# **Dedykowany papier**

Należy stosować wyłącznie oryginalne, trójwymiarowe arkusze papieru, ponieważ inne mogą powodować problemy.

# <span id="page-5-0"></span>**Rozdział 2. Instalacja**

#### <span id="page-5-1"></span>**Miejsce na instalację**

Urządzenie należy ustawić w miejscu spełniającym pewne warunki. Oto one:

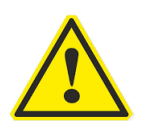

1. Obszar wolny od bezpośredniego narażenia na działanie światła słonecznego i kurzu.

- 2. Obszar o niskiej wilgotności, nienarażony na działanie rozlanej cieczy wody, oleju i chemikaliów.
- 3. Ustawić z dala od urządzeń generujących fale elektromagnetyczne lub fale radiowe, np. telewizorów i systemów bezprzewodowych.
- 4. Ustawić na poziomym, solidnym i stabilnym podłożu.
- 5. Ustawić tak, by wokół drukarki znajdowała się co najmniej 10-centymetrowa, wolna przestrzeń z każdej strony.

#### <span id="page-6-0"></span>**Warunki pracy**

Temperatura pracy od +10 °C  $\sim$  + 30 °C,

Wilgotność od 35 do ~ 70% RH (bez kondensacji)

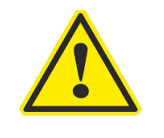

Uwagi:

- Urządzenie należy przenosić ostrożnie, by nie spowodować upadku lub zranienia. Masa drukarki to 4,9 kg.
- Nieostrożne przenoszenie lub wstrząsy mogą stać się przyczyną awarii urządzenia.

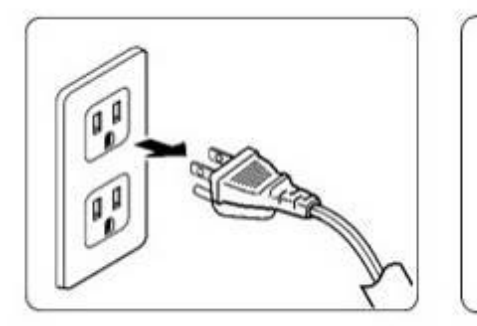

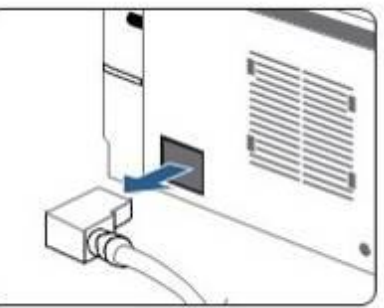

- Wyłączyć urządzenie, odłączyć kabel zasilający i zabrać go przed przenoszeniem drukarki.
- Nie ciągnąć za kabel, a za wtyczkę, gdy zamierza się wyciągnąć kabel z gniazdka zasilającego.

## <span id="page-7-0"></span>**Rozdział 3. Podłączanie drukarki**

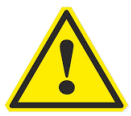

Wszystkie połączenia powinny być wykonane po sprawdzeniu, czy przycisk zasilania jest wyłączony.

#### <span id="page-7-1"></span>**Wkładanie przewodu zasilającego**

Na wstępie należy sprawdzić czy przycisk zasilania jest wyłączony, po czym włożyć przewód zasilający do gniazdka elektrycznego.

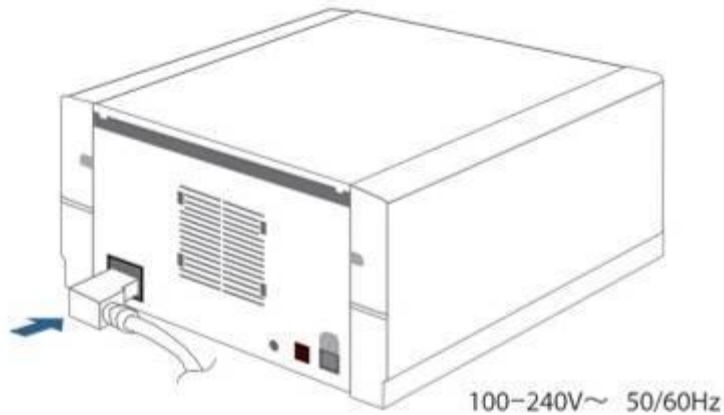

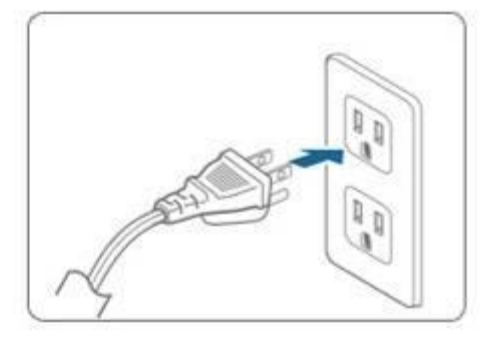

100-240V~ 50/60Hz 2A

#### <span id="page-7-2"></span>**Łączenie drukarki z komputerem za pomocą kabla USB**

Po sprawdzeniu czy przycisk zasilania jest wyłączony należy podłączyć kabel USB do drukarki i do portu USB komputera.

\*Ze szczegółami innych rodzajów połączeń można się zapoznać w rozdziałach Połączenie Wi-Fi i Połączenie z przewodową siecią LAN.

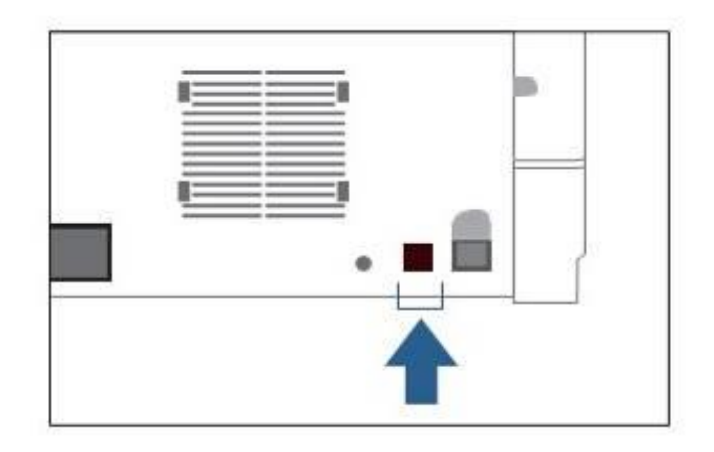

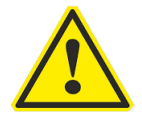

Przed wykonywaniem jakiegokolwiek podłączania kabli należy wyłączyć przycisk zasilania. Kable powinny być podłączane przed włączeniem drukarki.

# <span id="page-8-0"></span>**Rozdział 4. Instalacja sterownika drukarki USB**

Procedura instalacji dodatkowego oprogramowania do tłumaczenia czarnego druku na brajl znajduje się w Instrukcji instalacji dodatkowego oprogramowania.

## <span id="page-8-1"></span>**Proces instalacji oprogramowania sterownika**

Drukowanie za pomocą tego urządzenia jest możliwe po zainstalowaniu sterownika USB i oprogramowania do niego. Uwaga: W przypadku drukowania w brajlu należy się zapoznać z Instrukcją instalacji dodatkowego oprogramowania.

Obsługiwany system operacyjny Windows® 10 (32/64bit)

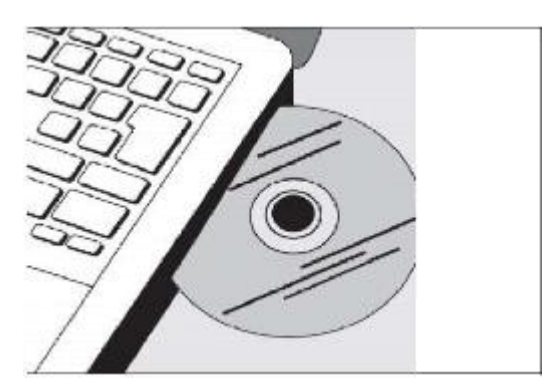

(1) Na początek należy włączyć komputer, następnie włożyć do napędu CD-ROM dołączoną do drukarki płytę.

(2) Następnie uruchomić jeden z następujących plików znajdujących się na dysku CD w zależności od specyfikacji komputera. W przypadku 64-bitowego systemu będzie to plik ETXDRV64.msi. W przypadku 32-bitowego systemu będzie to plik ETXDRV.msi.

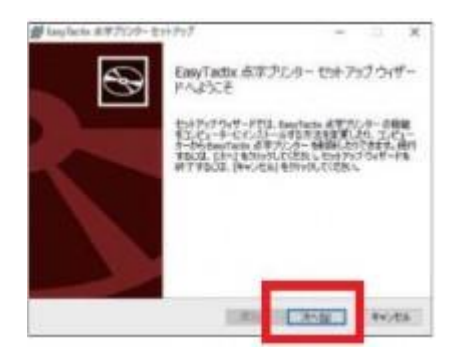

(3) Wcisnąć przycisk Dalej.

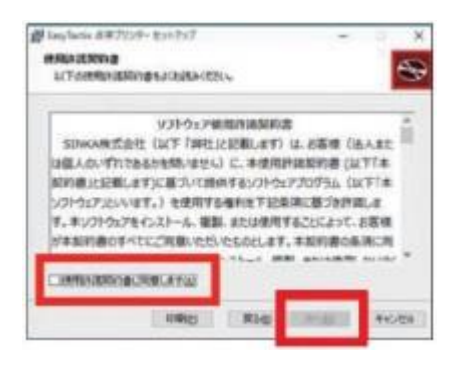

(4) Zapoznać się z umową licencyjną i jeśli wyraża się zgodę na jej warunki, wcisnąć przycisk Dalej.

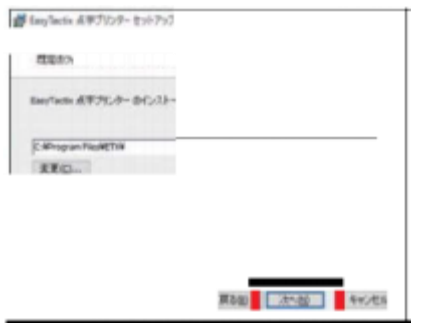

- (5) Potwierdzić wybór folderu, w którym zostanie zainstalowane oprogramowanie.
- (6) W tym momencie komputer jest przygotowany do procesu instalacji. Należy wcisnąć przycisk Instaluj i podążać za instrukcjami, które pojawią się na ekranie.

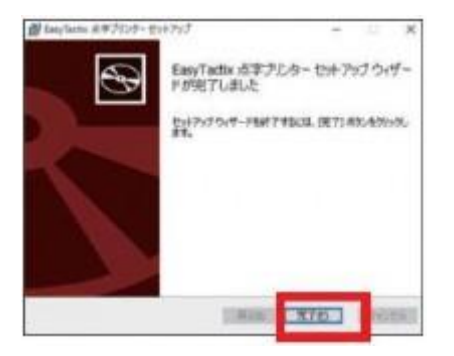

(7) Kiedy kreator instalacji zakończy pracę, należy wcisnąć przycisk Zakończ.

## <span id="page-10-0"></span>**Proces instalacji sterownika drukarki poprzez kabel USB**

By dowiedzieć się jak zainstalować sterownik w przypadku korzystania z kabla Wi-Fi lub LAN należy zapoznać się z instrukcją obsługi tej operacji.

- (1) W menu Strat na komputerze należy wybrać EasyTactix Setup.
- (2) Wcisnąć przycisk Printer Settings.
- (3) Wcisnąć przycisk OK.
- (4) Zamknąć wszystkie aplikacje i wykonać restart komputera.
- (5) Po restarcie automatycznie pojawi się na pulpicie okno EasyTactix Setup. W nim należy wcisnąć przycisk Printer Settings.
- (6) Po pojawieniu się okna z komunikatem o pomyślnym zainstalowaniu sterownika trzeba wcisnąć przycisk OK.
- (7) Następnie należy podłączyć drukarkę do komputera kablem USB i włączyć ją przyciskiem zasilania.
- (8) Wcisnąć przycisk OK, by zainstalować drukarkę.
- (9) Wcisnąć przycisk Instaluj.
- (10)Po pomyślnym procesie instalacji wcisnąć przycisk OK.
- (11)Na zakończenie, w oknie instalacji, wcisnąć przycisk Zamknij.

\*Jeśli proces instalacji sterownika zakończył się niepowodzeniem, należy wykonać poniższą procedurę.

#### <span id="page-10-1"></span>**Deinstalacja sterownika drukarki**

Deinstalacja wymaga zarówno usunięcia sterownika, jak i aplikacji konfiguracyjnej.

#### <span id="page-11-0"></span>**Usuwanie sterownika**

- (1) W systemie Windows 10 w menu Start należy wybrać folder EasyTactix i w nim wcisnąć EasyTactix Uninstaller.
- (2) W oknie aplikacji wcisnąć Odinstaluj.
- (3) Wcisnąć OK.
- (4) Ponownie wcisnąć OK.
- (5) By dokończyć deinstalację należy wykonać restart komputera i przejść do następnego kroku, którym jest opisana poniżej deinstalacja aplikacji konfiguracyjnej.

#### <span id="page-11-1"></span>**Usuwanie aplikacji konfiguracyjnej**

- (1) W systemie Windows 10 z menu Start należy wybrać Ustawienia, następnie Aplikacje.
- (2) Z menu Aplikacje i funkcje wybrać EasyTactix -> EasyTactix SINKA Corporation 24.5 MB 2018/06/08
- (3) Po otwarciu okna dialogowego EasyTactix wcisnąć Odinstaluj.
- (4) Aplikacja i powiązane z nią informacje zostaną odinstalowane.
- <span id="page-11-2"></span>(5) Po zamknięciu paska postępu deinstalacja zostanie zakończona.

## **Rozdział 5. Połączenie z siecią przewodową LAN / Wi-Fi**

#### <span id="page-11-3"></span>**Połączenie z siecią przewodową LAN**

By poznać zasady połączenia kablem USB trzeba zapoznać się z rozdziałem 3.

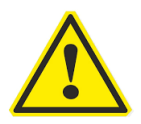

Ograniczenie interfejsu! Można połączyć się z tylko jednym urządzeniem interfejsu przewodowego / LAN / Wi-Fi / USB. Drukarka nie obsługuje połączenia wielointerfejsowego.

Przygotowanie do połączenia przewodowego LAN wymaga uprzedniego zainstalowania sterownika w trybie połączenia USB i podłączenia drukarki do komputera kablem USB.

- (1) Na początek z menu Start należy otworzyć folder EasyTactix i wcisnąć EasyTactix Navigator.
- (2) Wybrać opcję Przewodowa sieć LAN.
- (3) Jeśli zamierza się dokonać tego przy użyciu protokołu DHC (protokół dynamicznej konfiguracji hosta) należy wybrać Użyj DHC w polu 3.IP Metoda pozyskiwania adresu IP, po czym wybrać 8. Połączenie (ustawienie IP drukarki).

(4) Jeśli zamierza się dokonać połączenia używając adresu IP należy wybrać Ustaw ręcznie statyczny adres IP w polu 3.IP Metoda pozyskiwania adresu IP Następnie trzeba wpisać statyczny adres IP, maskę sieci, bramę, DNS itp. Po wprowadzeniu tych danych należy wybrać 8.Połączenie (ustawienie IP drukarki).

W obu przypadkach po kilku sekundach pojawi się odpowiedź, że połączenie się powiodło lub nie. W przypadku niepowodzenia należy skontaktować się z administratorem sieci.

(5) Ostatni krok polega na dodaniu trybu Wi-Fi i dotyczy obu rodzajów wykonanych połączeń.

## <span id="page-12-0"></span>**Łączenie się z Wi-Fi**

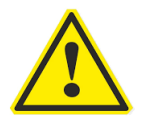

Ograniczenie interfejsu! Można połączyć się z tylko jednym urządzeniem interfejsu przewodowego / LAN / Wi-Fi / USB. Drukarka nie obsługuje połączenia wielointerfejsowego.

Uwaga dotycząca połączenia Wi-Fi: Zwykle drukarka automatycznie łączy się przez Wi-Fi, ale gdy Wi-Fi nie jest połączone z powodu problemów ze statusem fal radiowych (niebieskie światło nie świeci), należy wyłączyć / włączyć drukarkę i sprawdzić czy Wi-Fi działa prawidłowo (niebieskie światło będzie świecić).

By rozpocząć procedurę należy uprzednio zainstalować sterownik drukarki i aplikację konfiguracyjną sterownika w trybie USB i połączyć drukarkę z komputerem przy użyciu kabla USB.

- (1) Na początek należy z menu Start komputera otworzyć folder EasyTactix i wybrać EasyTactix Navigator.
- (2) Z menu wybrać połączenie Wi-Fi.
- (3) W oknie Host zostanie wyświetlony host z możliwością połączenia się poprzez Wi-Fi, jeśli tak się nie stanie i host nie pojawi się po chwili, trzeba potwierdzić połączenie z drukarką i wybrać opcję Szukaj.

#### <span id="page-12-1"></span>**Wybieranie Wi-Fi przy użyciu DHCP**

- (1) Na początek należy wybrać opcję połączenia Wi-Fi przy użyciu DHCP.
- (2) Następnie wprowadzić klucz zabezpieczający sieć Wi-Fi (hasło) przypisane do rootera.
- (3) Sposobem na pozyskanie adresu IP jest wybranie opcji Użyj DHCP, po czym, po jego wprowadzeniu, potwierdzenie połączenia z drukarką klikając 8. Połączenie (ustawienia IP drukarki)
- (4) Po kilku sekundach pojawi się odpowiedź czy połączenie zostało nawiązane, czy też nie. Jeśli operacja zakończy się niepowodzeniem, należy sprawdzić poprawność klucza zabezpieczającego (hasła) rootera i spróbować ponownie. Jeśli i to nie pomoże, trzeba zwrócić się do administratora sieci.
- (5) Jeśli operacja się powiedzie wartości charakterystyczne dla drukarki wprowadzone podczas instalowania sterownika zostaną wyświetlone w polu Statyczny adres IP. Nazwa portu będzie ustawiona automatycznie. Jeśli adres IP wymaga zmiany, można tego dokonać w jego polu. Jeśli zamierza się dodać kolejną drukarkę należy wykonać krok D. Dodaj drugą drukarkę. Następnie wykonaj krok "Dodaj tryb Wi-Fi".

#### <span id="page-13-0"></span>**Wybieranie Wi-Fi przy użyciu statycznego adresu IP**

W tym celu należy postępować według powyższej procedury, z tą różnicą, że na początek trzeba wybrać opcję Użyj statycznego adresu IP. Następnie należy przejść do opcji Dodaj tryb Wi-Fi. Została ona opisana poniżej.

#### <span id="page-13-1"></span>**Dodawanie trybu Wi-Fi**

- (1) Na początek należy wcisnąć Dodaj drukarkę.
- (2) Po zakończeniu procedury dodawania wcisnąć Zamknij.
- (3) Na komputerze, w Panelu sterowania, otworzyć Urządzenia i drukarki i sprawdzić czy dodana została "Easy Tactix (sieć).

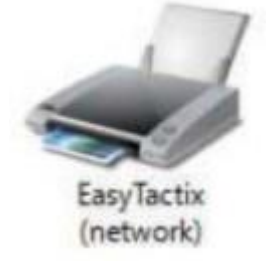

(4) W przypadku Windows 10 wybrać Ustawienia, Urządzenia. Wyświetlone wówczas zostaną drukarka i skaner.

## <span id="page-13-2"></span>**Rozdział 6. Dodawanie drugiej drukarki**

By rozpocząć procedurę trzeba uprzednio zainstalować aplikację sterownika drukarki USB w trybie USB i zapoznać się z adresem IP.

- (1) Otworzyć folder EasyTactix i wcisnąć EasyTactix Navigator.
- (2) W oknie zaznaczyć pole wyboru Funkcje administratora .
- (3) Wprowadzić adres IP drukarki połączonej z komputerem w polu adresu.
- (4) Wprowadzić nazwę portu drukarki. Będzie to ten sam adres IP wprowadzony uprzednio w polu adresu.
- (5) Następnie kontynuować procedurę opisaną powyżej w rozdziale Dodawanie trybu Wi-Fi.

## <span id="page-14-0"></span>**Rozdział 7. Wkładanie specjalnego papieru pęczniejącego do drukarki**

Wkładanie specjalnego pęczniejącego pod wpływem temperatury papieru mikrokapsułkowego do drukarki.

(1) Na początek należy otworzyć górną pokrywę drukarki.

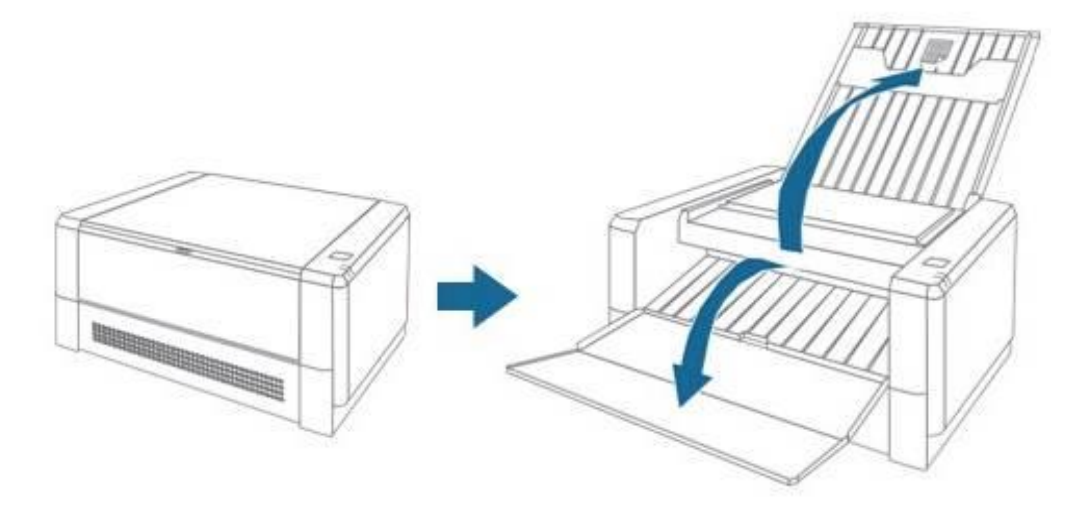

(2) Wkładać arkusze do podajnika papieru tak, by strona arkusza w kolorze jasnoszarym zwrócona była do góry. Jasnoszarą stronę można rozpoznać po tym, że jest ona gładka w dotyku.

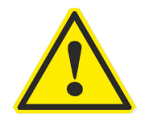

Uwaga: Strona arkusza wkładanego do podajnika papieru powinna być zwrócona ku górze gładką teksturą.

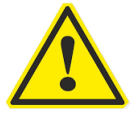

Uwaga: Arkusze papieru powinny być wkładane do podajnika pojedynczo. powinna być zwrócona ku górze. Podczas zamykania podajnika należy przywrócić prowadnicę papieru do pierwotnego położenia.

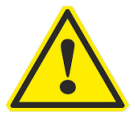

Uwaga: Proszę używać wyłącznie specjalnego papieru pęczniejącego przeznaczonego do drukarek TactPlus. Używanie innego rodzaju papieru może spowodować uszkodzenie drukarki.

## <span id="page-15-0"></span>**Rozdział 8. Drukowanie**

Proces drukowania prezentujemy na przykładzie wydruku z poziomu programu Microsoft Word.

- (1) Na początek należy wybrać Easy Tactix z menu Drukuj. Uwaga : By wybrać ustawienia właściwości zarówno podczas drukowania Tylko brajl, jak i Brajl i grafika, trzeba zapoznać się z poniższym rozdziałem 9, Specyfikacja sterownika drukarki.
- (2) Wcisnąć Drukuj.

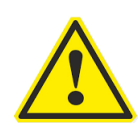

Uwaga: Nie należy wyciągać papieru podczas drukowania, może to spowodować awarię drukarki.

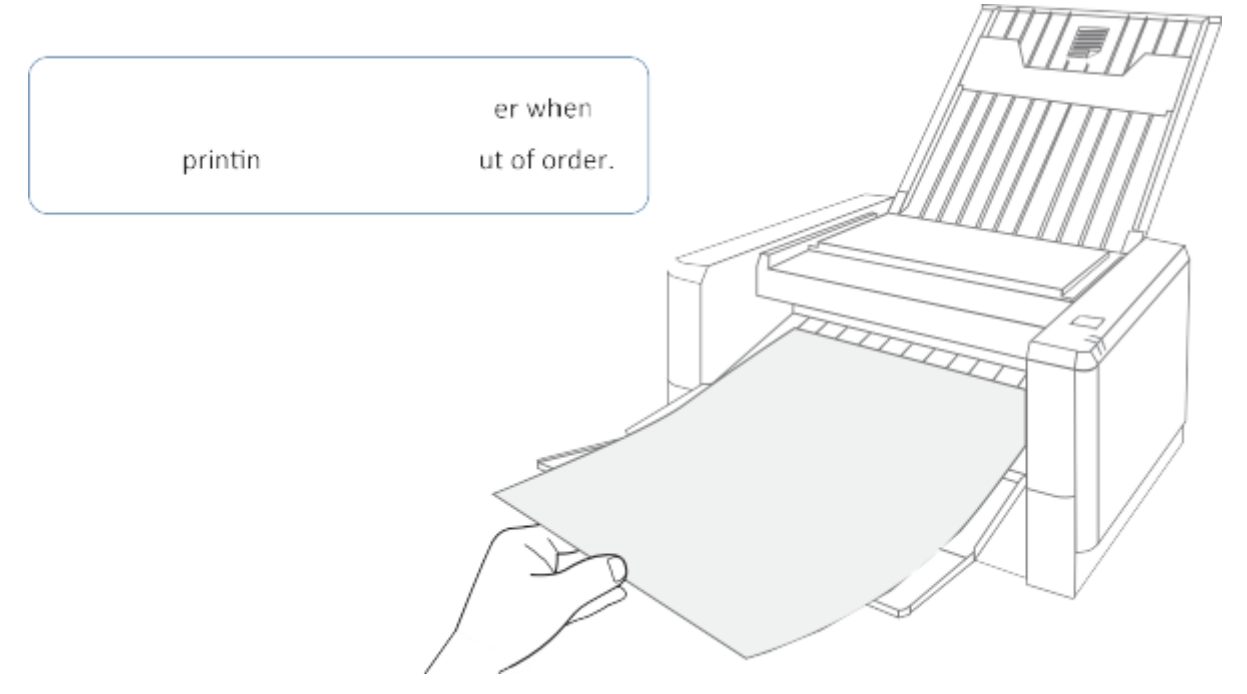

## <span id="page-16-0"></span>**Rozdział 9. Specyfikacja sterownika drukarki**

Ekran sterownika drukarki prezentowany poniżej jest wyświetlany w Menu drukowania, w używanym aktualnie oprogramowaniu, po wybraniu nazwy drukarki Easy Tactix.

- (1) Pierwszy ekran pojawiający się po kliknięciu Właściwości drukarki Easy Tactix to Właściwości dokumentu. Wybrana jest zakładka Układ, gdzie można ustawić orientację wydruku i kolejność drukowania.
- (2) Preferencje drukowania Easy Tactix można ustawić po kliknięciu przycisku Zaawansowane, znajdującego się w prawym, dolnym rogu Właściwości dokumentu.
- (3) Można tu ustawić:
- Włączanie / wyłączanie konwersji obrazu ta opcja menu umożliwia ustawienie trzech wymiarów wysokości, pozycję drukowania i jego obszar. Dostosowanie jest możliwe po wybraniu pozycji Włączone, zaś wybranie pozycji Wyłączone uniemożliwia je.
- $\bullet$  Optymalizacje wypukłej grafiki jeśli wybrana jest pozycja Włączona nie należy dokonywać optymalizacji, jeśli zaś wybrana jest pozycja Wyłączona, optymalizacja jest wykonywana. Jeśli powierzchnia papieru jest chropowata zalecana jest pozycja Włączona.
- Pozycję drukowania i obszar drukowania by je ustawić, na wstępie należy wydrukować arkusz testowy w postaci pdf
- Pochylenie osi X.
- Pozycję drukowania po lewej i prawej stronie osi X.
- Zaawansowane opcje EasyTactix.
- Zaawansowane ustawienia dokumentu.
- Papier/Wyjście.
- Posortowane opcje dokumentu.
- Układ stron na arkusz: w prawo, a potem w dół.
- Korekcja obrazu: włączone.
- **Tryb drukowania: standardowy.**
- Szybkość drukowania: 3 (domyślnie).
- ◆ Liczba kopii.
- $\bullet$  OK.
- Anuluj.

#### <span id="page-17-0"></span>**Otwieranie okna Właściwości drukarki**

By otworzyć okno Właściwości drukarki w Windows 10 należy:

- (1) Wybrać Ustawienia systemu Windows.
- (2) Wybrać Urządzenia.
- (3) Wybrać Drukarki i skanery.
- (4) Wybrać EasyTactix, następnie Zarządzaj.
- (5) Wybrać Właściwości drukarki.
- (6) Wybrać Preferencje, po czym przejść do punktu pierwszego z rozdziału 9. (Specyfikacja sterownika drukarki) i wykonać procedurę według wskazówek z tego rozdziału.

#### <span id="page-17-1"></span>**Wskazówki głosowe**

Korzystając ze Wskazówek głosowych można wybrać następujące opcje głośności:

- Wyłączona (tryb cichy).
- Niski poziom głośności.
- Średni poziom głośności.
- Wysoki poziom głośności.

## <span id="page-18-0"></span>**Rozdział 10. Wskazówki głosowe i komunikaty na wyświetlaczu**

Drukarka TactPlus jest wyposażona w funkcję wskazówek głosowych i funkcję komunikatów na wyświetlaczu. Jeśli chodzi o regulację głośności dźwięku, należy wykonać krok 5 z rozdziału 9. Specyfikacja sterownika drukarki, następnie zapoznać się z listą Wskazówki dźwiękowe i Wiadomość na wyświetlaczu. Jeśli wystąpią problemy należy zastosować się do poniższych środków zaradczych.

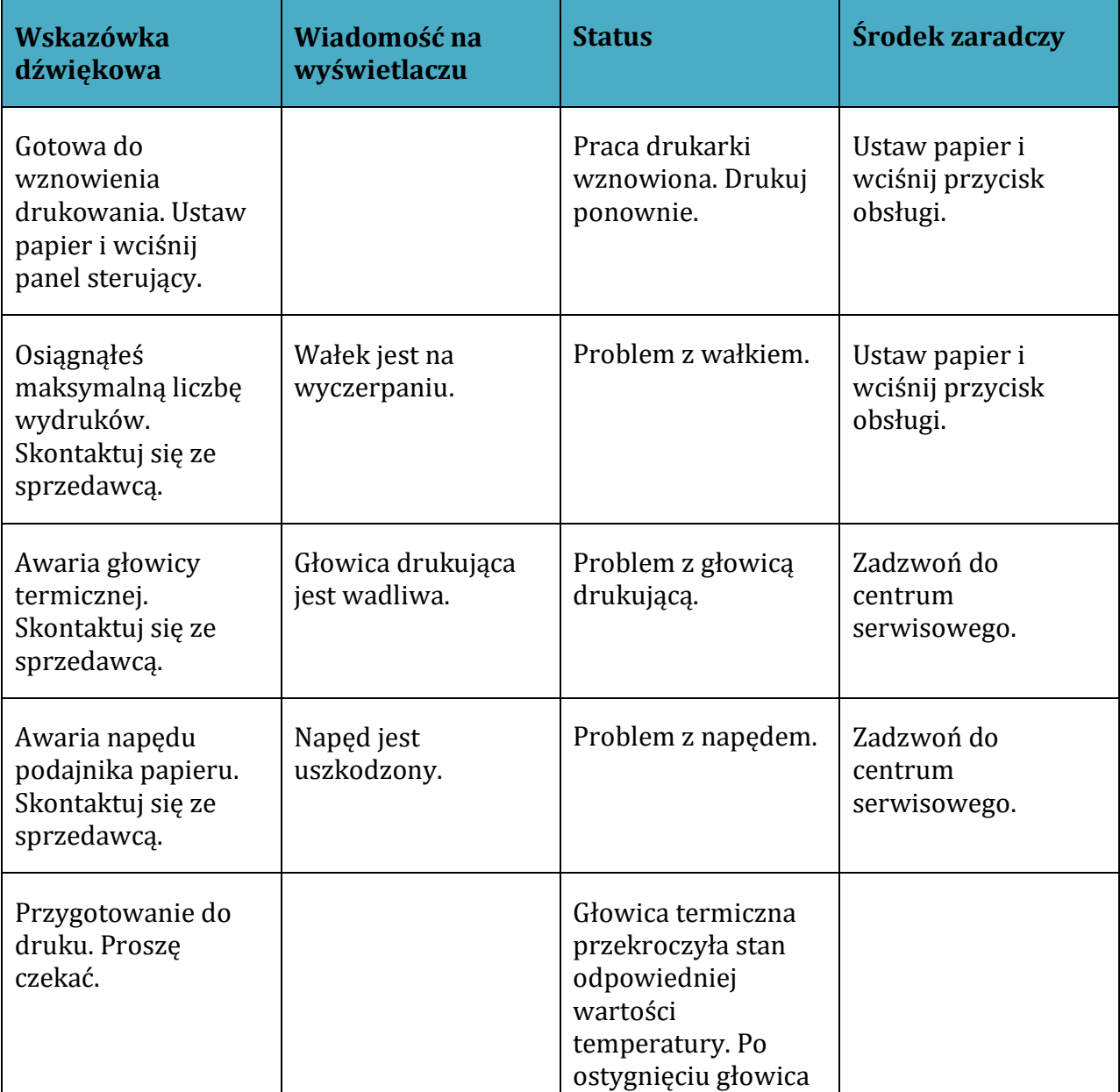

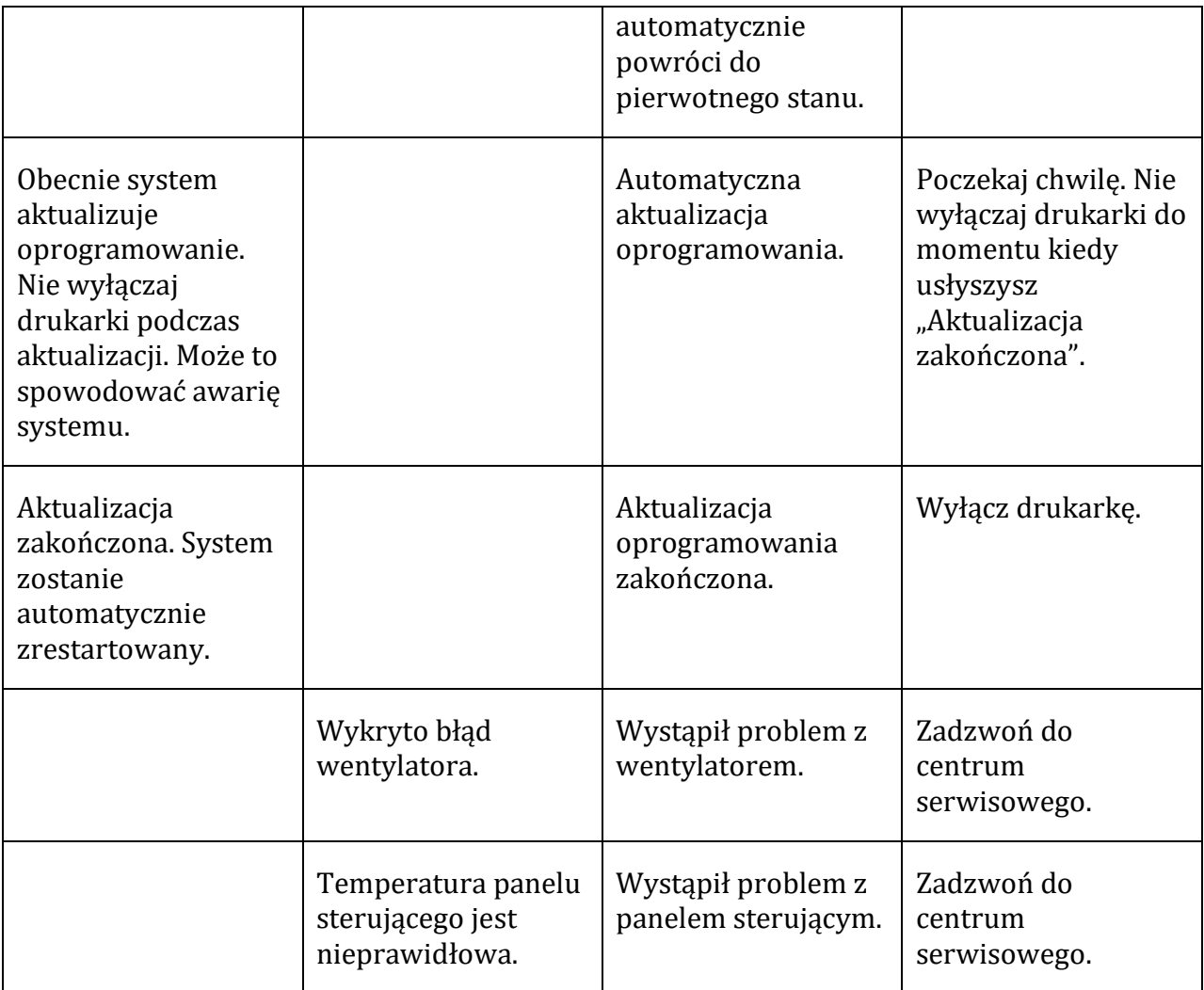

# <span id="page-19-0"></span>**Rozdział 11. Lampka zasilania / lampka komunikatów**

Dwie lampki LED zainstalowane po prawej stronie drukarki pokazują jej stan. Szczegółowe informacje o statusie poszczególnych kolorów znajdują się w poniższej tabeli.

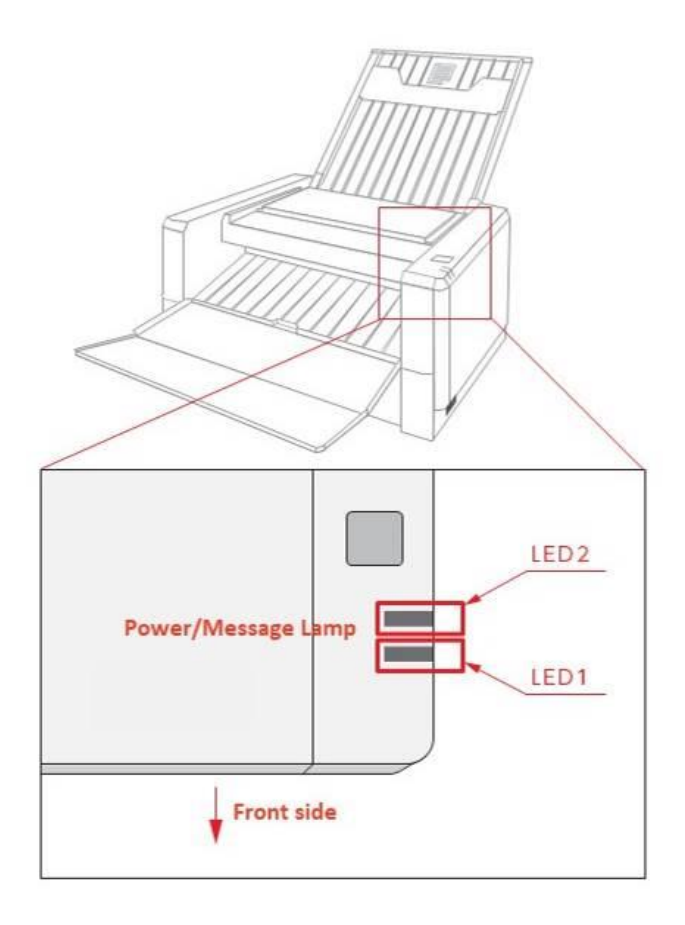

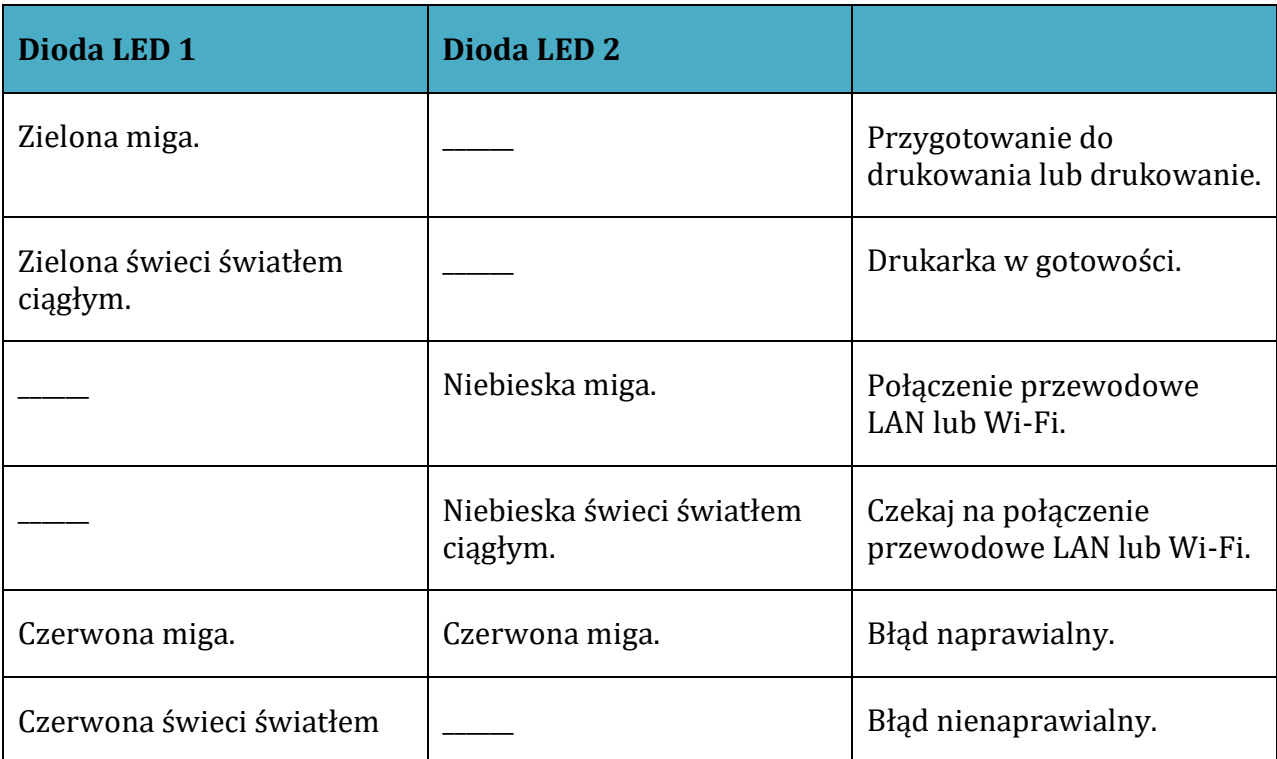

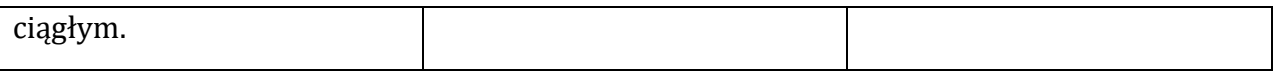

## <span id="page-21-0"></span>**Rozdział 12. Często zadawane pytania**

- 1. Drukarka się nie włącza –należy sprawdzić czy kabel zasilający jest prawidłowo podłączony do drukarki i gniazdka. Jeśli kabel jest podłączony prawidłowo, ale drukarka nie włącza się, trzeba skontaktować się z centrum serwisowym.
- 2. Drukarka działa, ale przygotowanie do druku nie zostało zakończone jeśli drukarka daje komunikaty głosowe lub wyświetla komunikaty na ekranie lub poprzez diody LED należy zapoznać się ze środkami zaradczymi z rozdziału 10 i 11. Jeśli problem l nie zostanie rozwiązany, trzeba zadzwonić do centrum serwisowego.
- 3. Drukarka jest gotowa, ale drukowanie nie rozpoczyna się po przesłaniu do niej danych:
- (1) przed drukowaniem należy sprawdzić czy wybrano opcję drukuj na EasyTactix,
- (2) sprawdzić stan diod LED,
- (3) jeśli sterownik drukarki nie jest poprawnie zainstalowany, należy go odinstalować i zainstalować ponownie,
- (4) jeśli żaden z tych środków zaradczych nie poskutkował, należy skontaktować się z centrum serwisowym,
- 4. Drukarka działa, ale papier zdaje się nie pęcznieć:
- (1) należy sprawdzić proces drukowania używając dedykowanego papieru, nie wolno używać innego papieru,
- (2) należy wykonać procedurę z rozdziału 9. Specyfikacja sterownika drukarki,
- (3) sprawdzić ustawienia i jeśli nadal nie można rozwiązać problemu, trzeba skontaktować się z centrum serwisowym.
- 5. Papier pęcznieje, ale druk jest zbyt niski / zbyt wysoki / chropowaty:
- (1) należy sprawdzić proces drukowania używając dedykowanego papieru, nie wolno używać innego papieru,
- (2) należy wykonać procedurę z rozdziału 9. Specyfikacja sterownika drukarki,
- (3) sprawdzić ustawienia i jeśli nadal nie można rozwiązać problemu, trzeba skontaktować się z centrum serwisowym.
- 6. Jak dostosować głośność wskazówek głosowych? warto zapoznać się z rozdziałem 9. Specyfikacja sterownika drukarki, opcje głośności można ustawić w następujący sposób: wyłączona (tryb cichy), niski poziom głośności, średni poziom głośności, wysoki poziom głośności. Jeśli nie udaje się wyregulować głośności, trzeba skontaktować się z centrum serwisowym.
- 7. Co zrobić, gdy zaciął się papier?
- (1) Należy wcisnąć przycisk obsługi na dłużej niż trzy sekundy i sprawdzić czy papier się wysuwa.
- (2) Jeśli papier pozostał w drukarce i nie można go wyjąć, trzeba się skontaktować z centrum serwisowym.
- 8. Papier nie jest prawidłowo podawany:
- (1) należy sprawdzić czy papier jest ustawiony na podajniku pojedynczo i czy nie jest przechylony,
- (2) sprawdzić czy jest to papier dedykowany, nie można używać innego papieru,
- (3) jeśli wskazówki głosowe, komunikat na ekranie czy też diody LED sygnalizują nieprawidłowości, warto zapoznać się ze środkami zaradczymi rozdziału 10,
- (4) jeśli nie pomagają powyższe rozwiązania, należy skontaktować się z centrum serwisowym.
- 9. Inne problemy
- (1) Podczas podłączania komponentów z wieloma opcjami czasem można poczuć prąd elektryczny, co oznacza problem z uziemieniem drukarki, komponentów opcjonalnych lub komputera itp. Podczas korzystania z drukarki nie należy używać wtyczki konwersyjnej. Zaleca się użycie wtyczki z trzema bolcami (z zaciskiem uziemiającym)
- (2) Jeśli w Często zadawanych pytaniach lub w rozdziale 10 nie znajduje się rozwiązania konkretnego problemu związanego z użytkowaniem drukarki, należy skontaktować się z centrum serwisowym.

# <span id="page-22-0"></span>**Rozdział 13. Specyfikacja drukarki**

- Metoda drukowania druk termiczny z rozdzielczością 300 dpi,
- szybkość drukowania 100  $\sim$  150 sekund (w druku w brajlu 22 linie),
- ◆ termiczna głowica drukująca 300 DPI,
- ◆ podajnik i taca wyjściowa 1 arkusz papieru,
- ◆ papier dedykowany A4 8,27" x 11,69",
- USB 2.0 / Wi-fi / bezprzewodowa sieć LAN / 100 Base-T / TX / przewodowa sieć LAN,
- charakterystyka elektryczna AC 100 240 V, 50 / 60 Hz / 220 W (podczas drukowania),
- obsługa systemu operacyjnego Windows 7/8.1/10 (32/64 bit),
- wsparcie w postaci dedykowanego sterownika,
- wskazówki głosowe,
- $\bullet$  temperatura pracy  $10 \sim 30$  °C,
- wilgotność pracy 35 -70 % RH (bez kondensacji),
- wartość emisji poniżej 50 db,
- $\bullet$  gwarancja 12 miesięcy,
- wymiary drukarka zamknięta  $316 \times 286 \times 164$ , drukarka otwarta  $316 \times 637 \times 340$ ,
- $\bullet$  waga 4,9 kg.

Przepisy bezpieczeństwa cULus / CE / FCC. Urządzenie musi być uziemione, wtyczka zasilania musi być podłączona do prawidłowo okablowanego gniazdka z uziemieniem. Niewłaściwie okablowane gniazdko może spowodować pojawienie się niebezpiecznego napięcia na dostępnych częściach metalowych.

Uwaga: Urządzenie to zostało przetestowane i uznane za zgodne z ograniczeniami dla urządzeń cyfrowych klasy A, zgodnie z częścią 15 przepisów FCC. Limity te mają na celu zapewnienie rozsądnej ochrony przed szkodliwymi zakłóceniami, gdy sprzęt jest używany w środowisku komercyjnym.

Urządzenie to generuje, wykorzystuje i może emitować zakłócenia w komunikacji radiowej. Eksploatacja tego sprzętu w obszarze mieszkalnym może powodować szkodliwe zakłócenia, w których to przypadku użytkownik będzie zobowiązany do usunięcia zakłóceń na własny koszt.

Urządzenie to zawiera nielicencjonowane nadajniki/odbiorniki, które są zgodne z nielicencjonowanymi kanałami RSS dotyczącymi innowacji, nauki i rozwoju gospodarczego Kanady.

Działanie drukarki podlega następującym dwóm warunkom: 1. Urządzenie to nie może powodować zakłóceń. 2. Urządzenie to powinno akceptować wszelkie zakłócenia, w tym zakłócenia, które mogą powodować niepożądane działanie. Urządzenie to jest zgodne z limitami narażenia na promieniowanie IC RSS-102 określonymi dla niekontrolowanego środowiska. Urządzenie powinno być zainstalowane i obsługiwane z zachowaniem minimalnej odległości 20 cm między nim a grzejnikiem.

## <span id="page-23-0"></span>**Rozdział 14. Zarejestrowany znak towarowy i opis**

Wszystkie wymienione w niniejszej instrukcji produkty, opisy i logo są znakami towarowymi lub zarejestrowanymi znakami towarowymi firmy określonych producentów i są akceptowane jako chronione. Microsoft Windows Aero, Windows Live, Access, Word, Excel, logo kWord, logo Excel, logo Office, OneNote, Outlook PowerPoint, WindowsMedia, logo Windows, logo startowe Windows są zastrzeżonymi znakami towarowymi firmy Microsoft Corporation w Stanach Zjednoczonych lub firm z nią powiązanych. TactPlus jest zastrzeżonym znakiem towarowym firmy Kanematsu Corporation.

# <span id="page-24-0"></span>**Rozdział 15. Wsparcie serwisowe / zakup dedykowanego papieru / historia zmian podręcznika użytkownika**

## **Wsparcie serwisowe/ Zakup dedykowanego papieru**

Jeśli produkt ulegnie uszkodzeniu lub awarii, prosimy o kontakt ze sklepem, w którym został zakupiony.

## **Kontakt**

Producent: SIN KA Corporation Agencja sprzedaży: Kanematsu Corporation https://www.tactplusprinter.com/

## **Podręcznik użytkownika - historia zmian**

Wersja 1.00 sierpień 2018, wersja 1.10 wrzesień 2019.